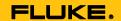

# **TruTest**<sup>TM</sup>

Data Management Software

#### **License Agreement**

IF THIS SOFTWARE IS DESIGNATED AS BETA SOFTWARE (DEFINED BELOW), YOU MUST KEEP THIS SOFTWARE CONFIDENTIAL AND MAY NOT DISCLOSE IT TO ANY THIRD PARTY WITHOUT FLUKE'S EXPRESS WRITTEN CONSENT. Your full confidentiality obligations are set forth below.

# FLUKE END USER LICENSE AGREEMENT TRUTEST™ SOFTWARE

This End User License Agreement ("Agreement") is an agreement between Fluke Electronics Corporation, a Delaware corporation, and its corporate affiliates, subsidiaries, and divisions as applicable (collectively, "Fluke," "we," "us," or "our") and You (including any entity or organization you represent, collectively, "Customer" or "You"). Please read this Agreement carefully as this Agreement governs the terms and conditions under which You are permitted to use Fluke's software and services.

THE SOFTWARE ACCOMPANYING THIS AGREEMENT IS FURNISHED SUBJECT TO THE TERMS AND CONDITIONS OF THIS AGREEMENT. BY INDICATING YOUR ACCEPTANCE OF THESE TERMS BY SELECTING AN "ACCEPT" OR SIMILAR BUTTON IN A SOFTWARE MENU, OR BY RETAINING THE SOFTWARE FOR MORE THAN THIRTY DAYS OR USING THE SOFTWARE IN ANY MANNER YOU (A) ACCEPT THIS AGREEMENT AND AGREE THAT YOU ARE LEGALLY BOUND BY ITS TERMS; AND (B) REPRESENT AND WARRANT THAT: (I) YOU ARE OF LEGAL AGE TO ENTER INTO A BINDING AGREEMENT; AND (II) IF YOU ARE A REPRESENTATIVE FOR A CORPORATION OR OTHER LEGAL ENTITY, YOU HAVE THE AUTHORITY TO ENTER INTO THIS AGREEMENT ON BEHALF OF SUCH ENTITY AND BIND SUCH ENTITY TO ITS TERMS. IF YOU DO NOT AGREE TO THE TERMS OF THIS AGREEMENT, FLUKE WILL NOT AND DOES NOT LICENSE THE SOFTWARE TO YOU AND YOU MUST NOT DOWNLOAD, INSTALL, OR USE THE SOFTWARE. UNITED STATES GOVERNMENT CUSTOMERS OR END-USERS MAY REQUEST A GOVERNMENT ADDENDUM TO THIS AGREEMENT.

NOTWITHSTANDING ANYTHING TO THE CONTRARY IN THIS AGREEMENT OR YOUR ACCEPTANCE OF THE TERMS AND CONDITIONS OF THIS AGREEMENT, NO LICENSE IS GRANTED (WHETHER EXPRESSLY, BY IMPLICATION, OR OTHERWISE) UNDER THIS AGREEMENT TO ANY SOFTWARE THAT YOU DID NOT OBTAIN LAWFULLY OR THAT IS NOT A LEGITIMATE, AUTHORIZED COPY OF FLUKE'S SOFTWARE. THIS AGREEMENT EXPRESSLY EXCLUDES ANY RIGHTS CONCERNING SUCH ILLEGITIMATE COPIES.

IF THESE TERMS ARE NOT ACCEPTABLE, THE UNUSED SOFTWARE AND ANY ACCOMPANYING DOCUMENTATION SHOULD BE RETURNED PROMPTLY TO FLUKE (WITHIN 30 DAYS OF PURCHASE) FOR A FULL REFUND OF THE LICENSE FEE PAID. (FOR INFORMATION REGARDING THE RETURN OF SOFTWARE ENCODED OR INCORPORATED WITHIN EQUIPMENT, CONTACT THE NEAREST FLUKE SALES OFFICE.)

## **DEFINITIONS**

"Beta Software" means any Software that has been designated as a non-production version, including software labeled as "beta," "pre-release," or "candidate."

"Beta Term" begins on the day when You agree to this Agreement, and ends when the Beta Software license key expires, or after ninety calendar days, whichever occurs later.

"Equipment" means Fluke equipment that the Software is encoded or incorporated within or installed onto.

"Software" means the Fluke TruTest™ software provided by Fluke under this License Agreement.

"Trial Period" means the duration of time, if any, that you are allowed to use the Software (such as a Demo version) without paying for it and may also be referred to as the "Demo Period".

#### **LICENSE**

Each Lite TruTest™ or Advanced TruTest™ user license is associated to a random serial code generated by Fluke and provided to You at the moment of purchase.

Subject to the terms and conditions of this Agreement, Fluke grants You a non-exclusive, non-transferable license to the Software to use the Software as follows:

## You may:

- 1. Install and use the Beta versions, Demo versions, TruTest™ Lite, or TruTest™ Advanced versions of the Software obtained from Fluke on no more than one machine, PC or workstation at a time;
- Copy the Software for archival or backup purposes, provided that no more than one (1) such copy is permitted to exist at any one time, and provided that each copy includes a reproduction of any patent or copyright notice or restrictive rights legend that was included with the Software, as received from Fluke;
- 3. Fully transfer the Equipment to a third party but only if prominently accompanied by this Agreement, and such third-party recipients agree to be bound by its terms; and
- 4. Integrate Fluke products that contain the Software into a system and sell or distribute that system to third parties, provided that those third parties are bound by the terms of this Agreement, and provided that You (i) do not separate the Software from any Equipment it is incorporated into, (ii) do not retain any copies of the Software, and (iii) do not modify the Software.

#### **RESTRICTONS ON USE**

## You may not:

- 1. Use the Software other than for its intended purpose as provided above in the section "You may," or in conflict with the terms and restrictions of this Agreement;
- 2. Use or retain any Beta Software after its Beta Term expires;
- 3. Use or retain any Software after its Trial Period (if any), unless you have paid for further use;
- **4.** Disclose, distribute or transfer the Software to any person or organization outside of Your organization without Fluke's prior written consent, except in connection with a permitted use authorized in "You may" paragraphs 3 or 4 above;
- 5. Decompile, decrypt, disassemble, or otherwise attempt to derive the source code, techniques, processes, algorithms, know-how, or other information (collectively "Reverse Engineer") from the Software or permit or induce any third party to do so, except to the limited extent allowed by directly applicable law or third party license (if any), and only to obtain information necessary to achieve interoperability of independently created software with the Software;
- 6. Modify, translate, adapt, or create derivative works of the Software, or merge the Software with any other software;
- 7. Copy the documentation accompanying the Software, except as necessary to support an authorized use;
- 8. Remove any copyright, trademark, or other proprietary notices from the Software or any media relating thereto; or
- 9. Export or re-export, directly or indirectly, the Software or Equipment, any associated documentation, or systems created in accordance with "You may" section 4 above, to any country to which such export or re-export is restricted by law or regulation of the United States or any foreign government having jurisdiction without the prior authorization, if required, of the Office of Export Administration, Department of Commerce, Washington, D.C. and the corresponding agency of such foreign government;
- **10.** Use the Software or Equipment in any manner or for any purpose that infringes, misappropriates, or otherwise violates any intellectual property rights or other proprietary rights of any person, or any applicable laws;

- **11.** Use the Software or Equipment in a network or system with other products or services that are incompatible, insecure or not compliant with applicable laws;
- **12.** Bypass, circumvent, damage or otherwise interfere with any security or other features of the Software or Equipment designed to control the manner in which they are used, or harvest or mine Fluke's proprietary content or information from the Software or Equipment.

THE SOFTWARE MAY NOT BE USED, COPIED, MODIFIED, MERGED, OR TRANSFERRED TO ANOTHER EXCEPT AS EXPRESSLY PERMITTED BY THESE TERMS AND CONDITIONS.

#### **FEEDBACK**

If You provide feedback to Fluke concerning the functionality and performance of the Software or Equipment, including without limitation identifying potential errors and improvements, any comments, questions, suggestions, or the like ("Feedback"), Fluke is free to use such Feedback without any attribution, compensation, or restriction in any manner to improve or enhance its products, irrespective of any other obligation or limitation between the Parties governing such Feedback. You hereby grant Fluke an irrevocable, worldwide, perpetual, royalty-free license to use Your Feedback for any purpose whatsoever and waive any moral rights You may have in the Feedback. Fluke is not obligated to use Your Feedback.

#### **OWNERSHIP**

Title to the Software and all copies thereof, but not the media on which the Software or copies may reside, shall remain with Fluke or others from whom Fluke has obtained a respective licensing right. Nothing in this Agreement grants, by implication, waiver, estoppel, or otherwise, to You or any third party any intellectual property rights or other right, title, or interest in or to the Software or any intellectual property rights embodied or contained therein.

#### **GOVERNMENT NOTICE**

Software is a commercial product that has been developed entirely at private expense. If the Software or any related documentation is obtained by or for an agency of the U.S. Government, the Software and documentation shall be considered "commercial items," "commercial computer software" or "commercial computer software documentation" respectively, as those terms are used in 48 CFR §2.101, 48 CFR §12.212, 48 CFR §227.7202, or 48 CFR §252.227-7014, and are licensed with only those rights as are granted to all other licensees as set forth in this Agreement and supersede any conflicting terms or conditions in any government order except those contrary to applicable mandatory federal laws.

## TERM AND TERMINATION

For Software that is provided without time restriction, the license granted herein is effective until otherwise terminated.

Fluke may terminate Your license to Beta Software at any time.

Any license may be terminated by Fluke if You (1) fail to pay any amount for the Software or Equipment when due, or (2) fail to comply with any term or condition and such failure is not remedied within fifteen (15) days after notice from Fluke. Upon expiration or termination by either party of any license including Beta Software, You shall return to Fluke or destroy, the Software and all associated documentation, together with all copies in any form and certify such destruction in writing upon Fluke's request.

IF YOU TRANSFER, DISTRIBUTE, OR OTHERWISE MAKE AVAILABLE ANY COPY, MODIFICATION, OR MERGED PORTION OF THE SOFTWARE WITHOUT THE EXPRESS PERMISSION OF THESE TERMS AND CONDITIONS OR PRIOR WRITTEN CONSENT OF FLUKE, YOUR LICENSE WILL BE IMMEDIATELY AND AUTOMATICALLY TERMINATED.

## **SOFTWARE UPDATES**

Updates for Software will be provided for the first five years for free, as calculated for the date of registration of the serial code. Notwithstanding anything to the contrary, updates do not apply to Beta or Demo versions. .

#### **BETA SOFTWARE CONFIDENTIALITY**

You agree that Beta Software and any accompanying documentation are the confidential, proprietary trade secret information of Fluke ("Confidential Information"). Confidential Information also includes other proprietary information that Fluke may share with You including but not limited to technology, trade secrets, know-how, business operations, plans, strategies, marketing information, financial information, or business plans. Confidential Information does not include any information that (i) is or becomes generally available to the general public through no fault of You, (ii) is received by You from a third party that lawfully obtained the information and is not under any obligation to keep it confidential, or (iii) was known to You prior to this Beta Software License Agreement or was independently developed by You without any reference to the Confidential Information.

During the Beta Term and for a period of three years afterwards, You will safeguard the Confidential Information from unauthorized use, access, or disclosure using at least the same degree of care that it uses to protect Your own sensitive information, and in no event less than a reasonable degree of care. You agree that You will not disclose any Confidential Information in whole or in part to any third party without the express prior written consent of Fluke.

#### **NO WARRANTY**

Fluke does not warrant that the functions contained in the Software will meet Your requirements or that the operation of the Software will be uninterrupted, secure, or error-free.

EXCEPT AS SEPARATELY PROVIDED IN A WRITTEN WARRANTY FROM FLUKE, THE SOFTWARE IS PROVIDED "AS IS" WITHOUT ANY WARRANTY OF ANY KIND, EXPRESS OR IMPLIED, INCLUDING BUT NOT LIMITED TO, THE WARRANTIES OF MERCHANTABILITY, FITNESS FOR A PARTICULAR PURPOSE, TITLE, QUIET ENJOYMENT, AND NON-INFRINGEMENT.

THE SOFTWARE IS NOT DESIGNED OR INTENDED FOR USE IN HAZARDOUS ENVIRONMENTS REQUIRING FAIL-SAFE PERFORMANCE INCLUDING WITHOUT LIMITATION, IN THE OPERATION OF NUCLEAR FACILITIES, AIRCRAFT NAVIGATION OR COMMUNICATION SYSTEMS, AIR TRAFFIC CONTROL, WEAPONS SYSTEMS, DIRECT LIFE-SUPPORT MACHINES, OR ANY OTHER APPLICATION IN WHICH THE FAILURE OF THE SOFTWARE COULD LEAD TO DEATH, PERSONAL INJURY OR SEVERE PHYSICAL OR PROPERTY DAMAGE (COLLECTIVELY "HAZARDOUS ACTIVITIES"). FLUKE AND ITS AFFILIATES, LICENSORS, AND RESELLERS EXPRESSLY DISCLAIM ANY EXPRESS OR IMPLIED WARRANTY OF FITNESS FOR HAZARDOUS ACTIVITIES.

### ADDITIONAL STATEMENT FOR BETA SOFTWARE

Beta Software is not at the level of performance of a commercially available product. Beta Software is only provided for testing and evaluation purposes and is not intended for commercial use. Fluke does not warrant that the functions contained in the Beta Software will meet Your requirements or that the operation of the Beta Software will be uninterrupted or error-free. Fluke may modify the Beta Software substantially prior to commercial release or may choose to not release a commercial version of the Beta Software.

#### LIMITATION OF LIABILITY

IN NO EVENT SHALL FLUKE, ITS AFFILIATES, LICENSORS, OR RESELLERS BE LIABLE FOR: (1) ECONOMICAL, INCIDENTAL, CONSEQUENTIAL, INDIRECT, SPECIAL, PUNITIVE OR EXEMPLARY DAMAGES, WHETHER CLAIMED UNDER CONTRACT, TORT OR ANY OTHER LEGAL THEORY, (2) LOSS OF OR DAMAGE TO YOUR DATA OR PROGRAMMING, LOSS OF PROFITS, BUSINESS INTERRUPTION, OR OTHER PECUNIARY LOSS ARISING FROM THE USE OF (OR INABILITY TO USE) THE SOFTWARE, (3) PENALTIES OR PENALTY CLAUSES OF ANY DESCRIPTION, (4) ANY DAMAGE, CLAIMS, OR LOSSES RESULTING FROM THE USE OF THE SOFTWARE IN CONJUNCTION WITH OTHER PRODUCTS OR SERVICES (INCLUDING THIRD-PARTY PRODUCTS OR SERVICES); OR (5) INDEMNIFICATION OF YOU OR OTHERS FOR COSTS, DAMAGES, OR EXPENSES RELATED TO THE GOODS OR SERVICES PROVIDED UNDER THIS LIMITED WARRANTY, EVEN IF FLUKE OR ITS AFFILIATES, LICENSORS, OR RESELLERS HAVE ADVANCE NOTICE OF THE POSSIBILITY OF SUCH DAMAGES. BECAUSE SOME STATES/JURISDICTIONS DO NOT ALLOW THE EXCLUSION OR LIMITATION OF LIABILITY FOR CONSEQUENTIAL OR INCIDENTAL DAMAGES, SOME OF THE ABOVE LIMITATIONS MAY NOT APPLY TO YOU, BUT THEY SHALL APPLY TO THE MAXIMUM EXTENT PERMITTED BY LAW. NOTWITHSTANDING ANYTHING HEREIN TO THE CONTRARY, IN NO EVENT SHALL FLUKE'S TOTAL AGGREGATED LIABILITY TO YOU FOR ALL

DAMAGES IN ANY ONE OR MORE CAUSES OF ACTION EXCEED THE AMOUNT RECEIVED BY FLUKE FROM YOU FOR THE SOFTWARE OR EQUIPMENT GIVING RISE TO THE CLAIM.

You are solely responsible for Your data. You must back up Your data before Fluke or a third party performs any remedial, repair, upgrade, or other work on Your systems, including any Equipment. If applicable law prohibits exclusion of liability for lost data, then Fluke will only be liable for the cost of the typical effort to recover the lost data from Your last available back up.

#### SECURITY DISCLAIMER

This Software and its associated Equipment are not designed or intended to be used with unsecure networks. You acknowledge that use of the Equipment may rely upon certain networks, systems, and data communication mediums that are not controlled by Fluke and that may be vulnerable to data or security breaches, including, without limitation, internet networks used by Your internet providers and the databases and servers controlled by Your internet providers. Fluke shall not be liable for any such breaches, including without limitation, damages and/or loss of data related to any security breach, and disclaims all warranties, including any implied or express warranties that any content will be secure or not otherwise lost or altered.

For the avoidance of doubt, if You choose to connect this Software or Equipment to a network, it is Your sole responsibility to provide and continuously ensure a secure connection to that network. You agree to establish and maintain appropriate measures (e.g., firewalls, authentication measures, encryption, anti-virus applications, etc.) to protect the Software and Equipment and any associated data against security breaches including unauthorized access, destruction, use, modification, or disclosure. Notwithstanding the foregoing, You shall not use any Products in a network with other products or services that are incompatible, insecure or not compliant with applicable laws.

#### THIRD-PARTY DISCLAIMER

The Software may contain software owned by third parties and obtained under a license from those parties ("Third Party Software"). Your use of such Third Party Software is subject to the terms and conditions of this Agreement and the applicable Third Party Software licenses. Except as expressly agreed otherwise, third parties do not warrant the Third Party Software, do not assume any liability with respect to its use, and do not undertake to furnish any support or information relating thereto.

#### **GENERAL**

Unless the Customer is the United States Government, this Agreement contains the entire agreement between the parties with respect to the use, reproduction, and transfer of the Software, and shall be governed by the laws of the state of Oregon, excluding choice of law provisions.

You shall be responsible for any taxes that may now or hereafter be imposed, levied or assessed with respect to the possession or use of the Software or the rights and licenses granted under this Agreement, including any sales, use, property, value added, and excise taxes, and similar taxes, duties, or charges.

Any waiver by either party of any provision of this Agreement shall not constitute or be deemed a subsequent waiver of that or any other portion.

You may not assign this Agreement or any right or obligation under this Agreement, or delegate any performance, without Fluke's prior written consent. This section does not prohibit You from transferring the Equipment in accordance with Subsections 3 and 4 of the Section titled "You may" above.

All questions or notices regarding this Agreement should be directed to the nearest Fluke Sales Office or GC/Legal Department of Fluke.

# **Table of Contents**

| Table of Contents                 | i  |
|-----------------------------------|----|
| Introduction                      | 1  |
| Safety Information                | 2  |
| How to Contact Fluke              | 2  |
| Licensing                         | 2  |
| Software Installation             | 3  |
| System Requirements               | 3  |
| Install the Software              | 3  |
| Update or Reinstall the Software  | 4  |
| Remove the Software               | 4  |
| Getting Started with the Software | 6  |
| Activate the License              | 6  |
| Create the Database               | 6  |
| Create a New Database             | 6  |
| Restore a Database                | 7  |
| Convert an Existing Database      | 7  |
| Default Settings                  | 9  |
| Select the Client and Module      | 9  |
| Sample Database                   | 9  |
| Add the First Client              | 10 |
| Close Modules and Clients         | 10 |
| User Interface Principles         | 11 |
| Client Tree                       | 12 |
| Types of Nodes                    | 12 |
| Hierarchical Rules                | 12 |
| Node Status                       | 13 |
| Expired Appliances                | 14 |
| Node Menus                        | 14 |
| Naming Rules                      | 14 |

| Central   | Panel                                | 15 |
|-----------|--------------------------------------|----|
| Test F    | Results Presentation                 | 15 |
| Meas      | urement Detailed Presentation        | 15 |
| Node Pr   | roperties                            | 16 |
| Inform    | nation Properties                    | 16 |
| Rema      | arks                                 | 17 |
| Menu fund | ctions                               | 17 |
| Commu     | nication Menu                        | 18 |
| Comn      | nunication – Get Measurements        | 19 |
| Resol     | ve Conflicts                         | 22 |
| Comn      | nunication – Set Appliances          | 24 |
| Comn      | nunication – Get/Set Auto-Test Codes | 25 |
| Comn      | nunication – Read Data               | 27 |
| Search    | Menu                                 | 28 |
| Searc     | h – Node                             | 28 |
| Searc     | h – Expired Appliances               | 28 |
| Searc     | ch – Site                            | 28 |
| Searc     | h – Location                         | 28 |
| Searc     | h – Appliance                        | 29 |
| Searc     | h – Not In Use                       | 29 |
| Reportir  | ng Menu                              | 29 |
| Client    | Report                               | 30 |
| Client    | Certificate                          | 30 |
| Repo      | rt Viewer                            | 31 |
| Adminis   | tration Menu                         | 33 |
| Admir     | nistration – Engineers               | 33 |
| Admir     | nistration – Test Instruments        | 34 |
| Admir     | nistration – My Company Info         | 34 |
| Admir     | nistration – Auto-Test Codes         | 36 |
| Add A     | Auto-Test                            | 38 |
| Admir     | nistration – Backup                  | 39 |
| Admir     | nistration – Restore                 | 39 |
| Admir     | nistration – Account Info            | 39 |
| Admir     | nistration – Users                   | 40 |
| Admir     | nistration – Event Viewer            | 40 |
| Node –    | Menu                                 | 41 |
| Node      | - Unassigned Tests                   | 43 |
| User Adm  | inistration                          | 44 |
| Hoor Au   | uthantication                        | 11 |

| 5 | Software Access                       | 44 |
|---|---------------------------------------|----|
| F | Password Policy and Changing Password | 44 |
|   | er Authorization - User Roles         |    |
| ι | JSER_REPORT Role                      | 44 |
| ι | JSER_DOWNLOAD Role                    | 44 |
| ι | JSER_MODIFY Role                      | 44 |
|   | JSER_AUTOTESTCODE Role                |    |
| F |                                       | 44 |

# Introduction

TruTest™ Data Management Software (the Software) is a new generation of software for managing electrical system testing data. The Software supports data from Fluke DMS software or from Beha-Amprobe ES Control software and these databases can be automatically converted. Use the Software for instrument management.

## Use the Software to:

- Collect data from instruments or from files transferred from instruments.
- Manually add data.
- View data that is automatically assigned to hierarchical tree topology.
- View data in printable certificates (designed in accordance with national standards) and reports.
- Send data to instruments (when supported by the instrument).

# The Software supports these instruments:

- Fluke 6500
- Fluke 6500-2
- Beha-Amprobe GT-600
- Beha-Amprobe GT-650
- Beha-Amprobe GT-800
- Beha-Amprobe GT-900

# Modules supported:

• PAT module -software module for management of testing data for portable appliances.

Each element is presented as a single tree node. A hierarchical tree topology represents client, sites, locations, and appliances. Select an element to show the properties of each node. To maintain the tree topology, use: add node, delete node, duplicate node, duplicate subtree and node edit.

All screenshots in this manual are for reference only. The screens may differ from the latest version of the software or depending on language and setup.

#### Note

Some parts of the program can be changed without notice in newer software versions, and therefore, might differ from the information in this manual.

# **Safety Information**

This software does not contain any safety related content.

# **⚠** Caution

Observe all operating instructions.

The operating instructions contain information and notes that are necessary for correct operation and use of the software. Read the operating instructions attentively and follow them in all points before the installation and use.

# **How to Contact Fluke**

Fluke Corporation operates worldwide. For local contact information, go to our website: <a href="https://www.fluke.com">www.fluke.com</a>.

To view, print, or download the latest manual or manual supplement, go to our website. To register your product, visit <a href="http://fluke.com/register">http://fluke.com/register</a>.

Fluke Corporation
P.O. Box 9090
Everett, WA 98206-9090
Fluke Europe B.V.
P.O. Box 1186
Fluke Europe B.V.
P.O. Box 1186
Fluke Europe B.V.
P.O. Box 1186
Fluke Europe B.V.
P.O. Box 1186
Fluke Europe B.V.
P.O. Box 1186
Fluke Europe B.V.
P.O. Box 1186
Fluke Europe B.V.
P.O. Box 1186
Fluke Europe B.V.
P.O. Box 1186
Fluke Europe B.V.
P.O. Box 1186
Fluke Europe B.V.
P.O. Box 1186
Fluke Europe B.V.
P.O. Box 1186
Fluke Europe B.V.
P.O. Box 1186
Fluke Europe B.V.
P.O. Box 1186
Fluke Europe B.V.
P.O. Box 1186
Fluke Europe B.V.
P.O. Box 1186
Fluke Europe B.V.
P.O. Box 1186
Fluke Europe B.V.
P.O. Box 1186
Fluke Europe B.V.
P.O. Box 1186
Fluke Europe B.V.
P.O. Box 1186
Fluke Europe B.V.
P.O. Box 1186
Fluke Europe B.V.
P.O. Box 1186
Fluke Europe B.V.
P.O. Box 1186
Fluke Europe B.V.
P.O. Box 1186
Fluke Europe B.V.
P.O. Box 1186
Fluke Europe B.V.
Fluke Europe B.V.
Fluke Europe B.V.
P.O. Box 1186
Fluke Europe B.V.
Fluke Europe B.V.
Fluke Europe B.V.
Fluke Europe B.V.
Fluke Europe B.V.
Fluke Europe B.V.
Fluke Europe B.V.
Fluke Europe B.V.
Fluke Europe B.V.
Fluke Europe B.V.
Fluke Europe B.V.
Fluke Europe B.V.
Fluke Europe B.V.
Fluke Europe B.V.
Fluke Europe B.V.
Fluke Europe B.V.
Fluke Europe B.V.
Fluke Europe B.V.
Fluke Europe B.V.
Fluke Europe B.V.
Fluke Europe B.V.
Fluke Europe B.V.
Fluke Europe B.V.
Fluke Europe B.V.
Fluke Europe B.V.
Fluke Europe B.V.
Fluke Europe B.V.
Fluke Europe B.V.
Fluke Europe B.V.
Fluke Europe B.V.
Fluke Europe B.V.
Fluke Europe B.V.
Fluke Europe B.V.
Fluke Europe B.V.
Fluke Europe B.V.
Fluke Europe B.V.
Fluke Europe B.V.
Fluke Europe B.V.
Fluke Europe B.V.
Fluke Europe B.V.
Fluke Europe B.V.
Fluke Europe B.V.
Fluke Europe B.V.
Fluke Europe B.V.
Fluke Europe B.V.
Fluke Europe B.V.
Fluke Europe B.V.
Fluke Europe B.V.
Fluke Europe B.V.
Fluke Europe B.V.
Fluke Europe B.V.
Fluke Europe B.V.
Fluke Europe B.V.
Fluke Europe B.V.
Fluke Europe B.V.
Fluke Europe B.V.
Fluke Europe B.V.
Fluke Europe B.V.
Fluke Europe B.V.
Fluke Europe B.V.
Fluke Europe B.V.
Fluke Europe B.V.
Fluke Europe B.V.
Fluke Europe B.V.
Flu

techsupport.dach@fluke.com

# Licensing

The complete license agreement is provided in the front of this manual. Licensing is provided to the user during installation procedure.

# **Software Installation**

This section provides information on system requirements, Software installation procedure, update procedure and software removal.

# **System Requirements**

| Туре                     | Requirement                                                                                                    |  |
|--------------------------|----------------------------------------------------------------------------------------------------|--|
| Operating System         | <ul> <li>Microsoft Windows 10, 64-bit and 32-bit (recommended)</li> <li>Microsoft Windows 8/8.1, 64-bit and 32-bit</li> <li>Microsoft Windows 7 with Service Pack 1, 64-bit and 32-bit</li> </ul> |  |
| System Memory            | Minimum 4 GB RAM (64-bit) or 2 GB RAM (32-bit)                                                                                                    |  |
| Hard Disk Space          | Minimum 2 GB available hard disk space,                                                                                                    |  |
| Display Resolution       | Minimum screen resolution 1366 x 768                                                                                                    |  |
| Communication Interfaces | • USB                                                                                                    |  |

The Software requires .NET Framework. You may use .NET Framework 4.6.1 or newer:

https://dotnet.microsoft.com/download/dotnet-framework/net461

Microsoft Access 2016 Runtime is required for the database conversion:

https://www.microsoft.com/en-us/download/details.aspx?id=50040

# Install the Software

To install the Software:

1. Choose an installation file to download.:

fluke.com/trutestsoftware

beha-amprobe.com/software

## Note

Close all programs that are running before you start the installation.

2. Browse to the downloaded file location and double-click the .exe file.

The installation program starts and guides you through the installation process.

- 3. Select the language and click **OK**.
- 4. On the Welcome screen, click **Next** to continue the installation.
- 5. On the License Agreement screen, read the information and click **I Agree** to start the installation.

For a printed copy of the license agreement, click **Print** and manage through your operating system.

- 6. When the Installation Complete screen shows, review the information, and click **Next**.
- 7. To start the Software after the installation completes, make sure the Run option is selected.
- 8. Click **Finish** to complete the installation.

# **Update or Reinstall the Software**

You can re-install the Software for updates. When the software is reinstalled, all data remains on the PC.

To reinstall or update the software:

1. Choose an installation file to download:

<u>fluke.com/trutestsoftware</u> beha-amprobe.com/software

Note

Close all programs that are running before you start the installation.

- 2. Browse to the file location and double-click the **.exe** file.
- 3. On the Welcome screen click **Next** to continue the installation.

A new screen indicates the software is already installed.

- 4. Select an option:
  - Add/Reinstall components to reinstall the existing installation. Continue as for a new installation.
  - Uninstall before installing to remove the current installation.
- 5. If you selected **Uninstall before installing**, the system prompts you to continue. Select:
  - Yes to continue the uninstall.
  - No to back out of the uninstall.
- 6. If you select **Yes**, the system indicates the file location. Click **Uninstall** to continue.
- 7. When the uninstall is complete, the system prompts with the completion screen, click **Finish**.
- 8. Click **OK** to close the confirmation message.
- 9. Continue as for a new installation.

## Remove the Software

To remove the Software:

- 1. Navigate to the Windows Start Menu or use the Control Panel to **Uninstall or change a program**.
- Choose Uninstall TruTest<sup>™</sup>. See Figure 1.

Figure 1. Software Removal: Windows Control Panel

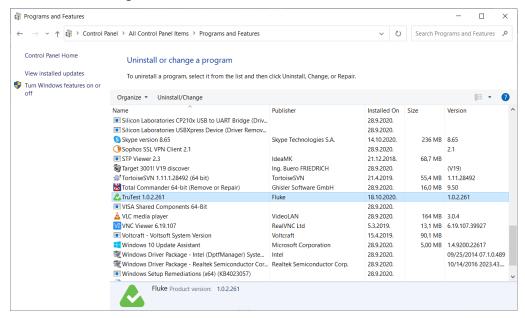

3. Select Yes in the confirmation message.

# **Getting Started with the Software**

The first time you start the Software, you must activate the license. Then you will set up the system by creating or converting an existing database.

# **Activate the License**

The license wizard starts automatically the first time the Software runs.

To activate your license:

- 1. Click Activate your license.
- 2. Choose how to activate the license:
  - Activate Online activate the license with a license key.
  - Activate Offline activate the license with a license key and a computer key.
- 3. Read the privacy policy and click **I consent**, then click **Next**.
- 4. If you selected **Activate Online**, the system prompts you to enter the license key.
  - a. Enter the license key.
  - b. Click Activate.

## Note

Information about the status of the online activation shows when the process is complete.

- 5. If you selected **Activate Offline**, the system prompts you to enter the license key.
  - a. Enter the license key.
  - b. Enter the computer identifier.

For more information on the computer identifier, contact Fluke Technical Support.

c. Click Activate.

# **Create the Database**

When the software is activated, you can begin creating the database. The options are:

- **New database** start with a new database. Use this for a first-time installation.
- Restore database restore a backup of an existing database. Use this option if a backup database exists.
- Convert database –convert an existing Fluke DMS or ES Control database. This option requires that Microsoft Access Runtime is installed. These databases required Microsoft Access Runtime.

## **Create a New Database**

To create a new database:

- From the Database Creation screen, select **New database**, and click **Next**.
   When the database creation is complete, a login screen shows.
- 2. To access the Software, click Login.

#### Note

No users are created yet, so no need to enter credentials.

## Restore a Database

To restore a database:

- 1. From the Database Creation screen, select **Restore database**, and click **Next**.
  - The Software prompts for an existing database.
- 2. Browse to a previously created backup file and click **Restore**.
- 3. Click **OK** on the notification.
- 4. Click **Login** to proceed. Currently there are no created users.

Note

For first use, no users are created.

# **Convert an Existing Database**

Database conversion is supported for these software versions and later:

- Fluke DMS (starting from v1.5)
- Beha-Amprobe ES Control (starting from v2.4)

Customers and tree structures are converted along with nodes properties but without saved tests and measurements. During conversion, Auto-Test Codes that are not in a list of defined Auto-Test Codes are converted with these rules:

- If Auto-Test Code is ≥500, the value stays the same.
- If Auto-Test Code is <500, the value is converted to first free value that is ≥500.</li>
- In the panel that displays information about various codes on different instrument types, Auto-Test Code values on the instrument stay the same as in DMS and ES Control software if the instrument type supports that Auto-Test Code. Otherwise, the Auto-Test Code specified on instrument type is *Undefined*.

## To restore a database:

- 1. From the Database Creation screen, select Convert database, and click Next.
  - The Software shows the Database Conversion Tool screen.
- 2. Review the information and click **Next**.

The conversion tool opens. See Figure 2.

Figure 2. Database Conversion Tool: Conversion Configuration

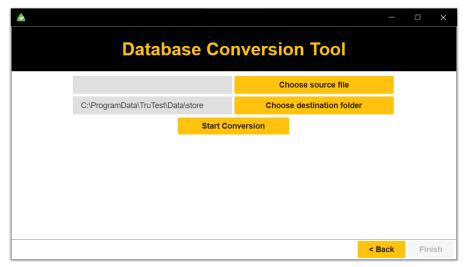

- 3. Browse to the source database file.
- 4. Browse the destination folder for the converged database.
- 5. Click Start conversion.
- 6. When the conversion completes, click **Finish**.
- 7. Click **Login** to proceed. Currently there are no created users.

Note

For first use, no users are created.

# **Default Settings**

The first installation of the software is configured with this default configuration:

- Selected country is Germany
- Selected language is English
- Selected report language is English

# **Select the Client and Module**

The Software collects data from instruments and provides a view of the collected data. Measurement data shows in a tree view. This is the main module view in which menus for various operations are provided. You can create the tree structure to see a detailed overview of the selected client organization including the properties that are tested by the instruments.

Select the client and the active module to view.

# **Sample Database**

The Software has a Sample Database (demo database) that contains a predefined set of clients, including their sites, locations, and appliances. Use the Sample database for software evaluation, training, and demonstration.

To use the sample database:

1. On the initial client form, click **Sample Database**.

The sample client shows. See Figure 3.

© Close Sample

(EN) Sample Company

(EN) Sample Company

Appliance Summary

PAT

Open→

(EN) Sample Company

Appliance Summary

Passed

In Repair

Passed

New Client

New Client

Figure 3. Sample Database: Client Form

2. To open the module measurement dashboard, click **Open**.

The sample module shows. See Figure 4.

To exit the sample database, click Close Sample.

▲ TruTest - PAT Module (EN) Sample Com... Communication Reporting Administration Add ▼ ☐ Delete ☐ Duplicate ☐ Expand All ☐ Collapse All ☐ Report ▼ ② Certificate ▼ (EN) Sample Company Information Remarks Sample Database (EN) Sample Company Appliance Summary Due Tests > A Site A Client Code > A Site B 3 > 23 1 Failed 2 In repair 0 > GPS Data [None] (1) ? 18 Contact Person Mr. Miller Search Expired Appliances (EN) Sample Company Appliance Summary 1 - 20 of 23 Phone 01234-56789-0 Appliance name Appliance Code Location Next Due Date Fax 01234-56789-99 5.5.2021. Not Expiring Soon 1201 5.5.2021. Not Expiring Soon 5.5.2021. Not Expiring Soon Unassigned 0 5.5.2021. Not Expiring Soon Site A > Purchasing Passed

Figure 4. Sample Database: PAT Module Dashboard

## **Add the First Client**

After the initial installation, there are no clients. Therefore, you must create clients to add the module used by a client. To see client modules, select the client first. Only active client modules are shown.

# To add a client:

- 1. On the empty client form, click **New client**.
- 2. Enter the client name.
- 3. Click Save to finish adding the client.

An empty module is created.

4. Click **Open** to open the module measurement data main window.

The module section shows statistical data about measurement data stored for the module.

## **Close Modules and Clients**

To close the module view:

Select and then select Close Client.

To close the Client module:

• Select and then select Exit Program.

# **User Interface Principles**

The client data in the Software includes:

- Data provided by user of the Software
- Measurement data transferred from instruments

Table 1 shows how the data is organized in the Module Dashboard.

Table 1. Example of the Module Dashboard

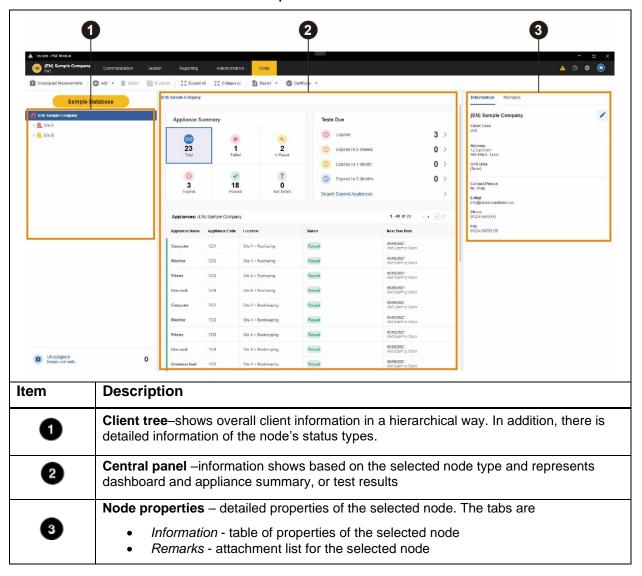

# **Client Tree**

The Software presents the data in a tree view. In the tree, you can expand or close parent nodes to open or close child nodes on the next hierarchical level.

When a node is selected, information for that node shows along with the properties, a summary and, in case of appliance node type, the test list.

# **Types of Nodes**

Table 2 shows the node types and testing modules.

**Table 2. Node Types and Software Modules** 

| ICON     | NODE TYPE | MODULE   |
|----------|-----------|----------|
| ICON     | NODETTE   | PAT      |
| Ê        | CLIENT    | <b>√</b> |
| <b>蛊</b> | SITE      | ✓        |
| 9        | LOCATION  | ✓        |
| -4:      | APPLIANCE | ✓        |

## **Hierarchical Rules**

The tree structure is created as a hierarchical organization. Each parent can have an arbitrary number of child nodes. The tree hierarchy is made from rules that create parent-child relationships between various node types.

These are the hierarchy principles:

- There is one CLIENT node (root) on the top of the tree structure. Different tree structures can exist in various testing modules (for example PAT) for the same client.
- The next level is SITE. One CLIENT can have multiple child SITE nodes.
- Down another level, is a LOCATION node. Fluke recommends using the LOCATION node for better client structure, company parts, or building floors/rooms.
- Nodes on the next level is dependent on module type:
- o In the PAT module:
  - o APPLIANCE node type is required.

# **Node Status**

A parent node shows the status that is a summary of the child nodes. For example, the LOCATION node type status summarizes the statuses of the child APPLIANCE nodes.

An APPLIANCE node has one of the statuses shown in Table 3.

**Table 3. Appliance Node Status Summary** 

| NODE<br>STATUS            | NODE<br>ICON<br>COLOR | DESCRIPTION                                                                                                    | SEVERITY | SYMBOL      |
|---------------------------|-----------------------|----------------------------------------------------------------------------------------------------|----------|-------------|
| PASSED                    | GREEN                 | All test steps of the last measurement were successfully executed (the status of all test steps of the last measurement are <i>Passed</i> ). | Third    | #           |
|                           |                       | Appliance Status property of the APPLIANCE node is set to in use.                                                                            |          |             |
| FAILED<br>(NOT<br>PASSED) | RED                   | At least one test step in the last measurement failed (status of at least one test step of the last Auto-Test is Failed).                    | First    | #           |
| ,                         |                       | Appliance Status property of the APPLIANCE node is set to in use.                                                                            |          |             |
| IN REPAIR                 | YELLOW                | Appliance Status property of the APPLIANCE node is set to in repair.                                                                         | Second   | <del></del> |
| NOT<br>TESTED             | GRAY                  | The node does not have any tests performed.  Appliance Status property of the APPLIANCE node is set to in use.                               | Least    | #           |
| NOT IN<br>USE             | LIGHT<br>GRAY         | Appliance Status property of the APPLIANCE node is set to not in use to exclude this Appliance node from the test results summary.           | Least    | 0           |

# **Expired Appliances**

An appliance is a candidate for testing if it is *expired*. Appliances are expired if any of these are true:

- Next Due Date property is expired (older than today's date)
- Status is NOT TESTED
- Status is IN REPAIR
- Status is FAILED

Choose a method to open the list of due dates:

- Click any of the shortcuts in the *Expired* subpanel of the dashboard for location type nodes (CLIENT/SITE/LOCATION). This shows the list of all tests which have a due test time older than selected expiration date.
- Click **Search > Expired Appliances**. A search window opens. Set a time frame between *From* and *To*, for displaying Appliances which have Next Due Test date within the time frame. Or use the search buttons on the screen, see <u>Search Menu</u>. You can change the list of selected nodes.

## **Node Menus**

Use the context menu on the selected node for more node actions. Node menu options are shown in Table 4.

| Client        | Site          | Location      | Appliance     |
|---------------|---------------|---------------|---------------|
| Add Site      | Add Location  | Add Appliance | Add Test      |
| Delete        | Delete        | Delete        | Delete        |
| Duplicate     | Duplicate     | Duplicate     | Duplicate     |
| Expand Node   | Expand Node   | Expand Node   | Expand Node   |
| Collapse Node | Collapse Node | Collapse Node | Collapse Node |
| Report        | Report        | Report        | Report        |
| Certificate   | Certificate   | Certificate   | Certificate   |

**Table 4. Context Menus** 

# Note

Node menu options **Expand Node**, **Collapse Node** and **Rename** are only on node context menus. Node menu options **Expand All** and **Collapse Node** and **Rename** are only on the node menu.

# **Naming Rules**

Every node has a visible caption on the right side of the graphical symbol. For all the node types, when a new node is created, the default name is the node type preceded with the prefix New (for example: New Site). A duplicated node has suffix (1) added to the name (for example: the next New Site becomes New Site (1)). A second next duplicate will have suffix (2) (for example: New Site (2)). Appliance nodes additionally have a Code parameter value at the end of the name (for example New Appliance\_5).

# **Central Panel**

The Central panel is structured differently for location type nodes (CLIENT/SITE/LOCATION) and APPLIANCE nodes.

## CLIENT/SITE/LOCATION node:

- Elements of the dashboard are Appliance Summary and Due Test panels.
- Appliance Summary shows the list of associated appliances under this geographical node.

## APPLIANCE node:

- Elements of the dashboard for Appliance node are the selected node properties.
- Measurements List for appliance node shows the list of associated measurements.

## **Test Results Presentation**

## CLIENT/SITE/LOCATION node:

- Dashboard Appliance Summary subpanel shows these counters:
- o TOTAL total number of appliances
- o FAILED number of appliances with failed last tests
- o IN REPAIR number of appliances with in repair status
- EXPIRED number of appliances with expired test interval
- o PASSED number of appliances with passed last tests
- NOT TESTED the number of appliances without measurement data
- Dashboard Due Test subpanel shows these search shortcuts:
- o EXPIRED the list of appliances with expired test interval
- EXPIRED in 2 Weeks the list of appliances with expired test interval in 2 weeks
- o EXPIRED in 1 Month the list of appliances with expired test interval in 1 month
- EXPIRED in 2 Month the list of appliances with expired test interval in 2 months
- Search Expired Appliances shortcut to Search Expired Appliances window

Appliance summary panel shows list of appliances associated to the selected CLIENT/SITE/LOCATION node or appliance data to the associated appliance node. The color of the right border is determined by the current status.

## APPLIANCE node:

Appliance summary dashboard shows this appliance data: Name, Code, Status and Next Due Date. The color of the right border is determined by the current status.

*Measurement List* shows the list of executed tests sorted by time (the newest is on top of the table). Right border of the measurement row is colored by the final measurement status.

## **Measurement Detailed Presentation**

Click ⊕ for the selected measurement to show a detailed view. The detailed view has these tabs:

• Test Steps – shows a list of test steps (*Title*), measured value (*Result*), *Limit* value, *Parameter*, and result information (*Passed*). See Figure 5.

Figure 5. Auto-Test Detailed View: Test Steps Tab

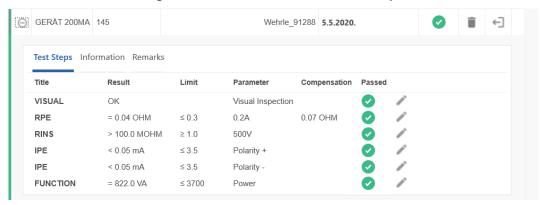

- Information shows a list of various information related to the Appliance under test.
- Remarks shows a list of saved remarks entered by the software user associated with the measurement.

# **Node Properties**

This part of the Software user interface presents properties for selected node. All nodes have these property groups:

- *Information* all specific information for selected node type (identification, contact, production data, etc.).
- Remarks includes remark text and attachments (pictures, documents, audio and video). Remarks are optional but can provide useful explanatory information.

Some fields in the Information group are mandatory. When node is selected, the Information group shows. Remarks are optional.

# **Information Properties**

Every node type has its own set of predefined Information properties.

Required fields for CLIENT, SITE, and LOCATION are:

- Name the name of the node.
- Code the unique string within the group of nodes of the same type within the tree structure

The software generates the *Name* and *Code* automatically.

Required fields for APPLIANCE are:

- Name the name of the node
- Test Interval the frequency of the test
- Next Due Date the date the next test is due
- Auto-Test Code code as a unique designation for defined test sequences
- Protection Class relates to the construction of the appliance (Protection Class I, II or III)
- Appliance Status the status of the application can be In Use, Not in Use or In Repair

To change the information properties:

1. Click next to the field.

- 2. Change the information.
- 3. Click v to save or x to cancel.

## **Remarks**

Remarks include the remark description text field and attachment list (pictures, documents, audio, and video). Remarks are optional but can provide useful explanatory information.

To add or edit remarks:

- 1. Click Add Remark to create the first remark.
- 2. To add an attachment, click .
- 3. To save a remark, click .
- 4. To cancel a change, click ×.
- 5. To edit an existing remark, click ...
- 6. To delete a remark, click

# **Menu functions**

The options in the menu bar (See Figure 6) for the PAT module are:

- Communication
- Search
- Reporting
- Administration
- Node

Figure 6. Example of PAT Module Menu Bar

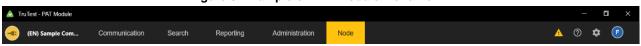

Table 5 shows the additional icons on the menu bar. Table 5. Menu Bar Icons

| Table 5 Shows the additional icons on the menu dar. Table 5. Menu Bar icons |                                   |                                                                                                    |  |  |
|-----------------------------------------------------------------------------|-----------------------------------|----------------------------------------------------------------------------------------------------|--|--|
|                                                                             |                                   | — □ ×                                                                                                    |  |  |
| Icon                                                                        | Title                             | Description                                                                                                    |  |  |
| <b>②</b>                                                                    | Account Info                      | This Icon shows the initials of the logged-on user. In case of the first installation, without any users created, this icon is empty. Click to show an account menu:  • Log out – to log out the current user  • Close Client – close the current client module window  • Exit Program – close the Software  You can also see this information from the directory structure, select  Administration > Account Info. Only possible after a user has been created.                                                       |  |  |
| *                                                                           | Settings                          | <ul> <li>Barcode – Select the barcode format to use for printed documents.</li> <li>Country – Select the country of the application to set reports and certificate formats. This sets the standard used in the respective country.</li> <li>Reports Language – Select the language to use in reports and certificates.</li> <li>Restore Default – Reset some of the software system settings (Backup Location, Selected Barcode) to default values.</li> <li>Current Settings – Shows the current settings.</li> </ul> |  |  |
| <b>⑦</b>                                                                    | Help                              | Opens a small help menu which provides information on software usage and about software version.  • Manual – Opens the Users Manual.  • About – Shows Software version and copyright information. Use Manage License to access the License status and activate or deactivate your software license. If you deactivate your license the Software closes.                                                                                                    |  |  |
| A                                                                           | Auto-Test<br>Code<br>Notification | Shows when the Auto-Test Code (ATC) is defined but not assigned to any instrument. This icon is usually presented after a database conversion when customized ATC are converted. Click to open a notification message. If no undefined ATC were found, this symbol is not visible.                                                                                                    |  |  |

# **Communication Menu**

The options in the Communication menu (Figure 7) are:

- **Get Measurements** Get data from the testing instrument.
- **Set Appliances** Transfer appliance information to the testing instrument.
- Get Auto-Test Codes Synchronize Auto-Test Codes between the Software and the testing instrument.
- Read Data Read data from a file.

Figure 7. Example of Communication Menu

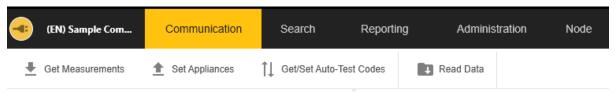

## **Communication – Get Measurements**

Use **Get Measurements** to transfer collected measurement data from instrument to a PC. Data is automatically saved to a file for future use and the data can be used in the Software.

## Note

When at least one of the GT800/GT600 or Fluke 6500 instruments is connected, the symbol shows for both instrument types in the Select Instrument list.

In Figure 8, one GT800 and one Fluke 6500 are connected to the PC.

Figure 8. Get Measurement Starting Window (Multiple Instruments Connected)

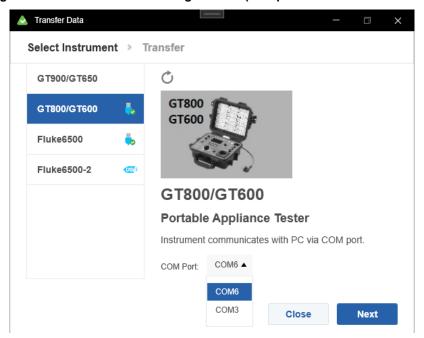

## To transfer data:

- 1. Connect the instruments to the PC.
- 2. Select Communications > Get Measurements.

The Transfer data screen shows. Instruments that are already connected to the PC, show a symbol next to the instrument type. Select the connected instrument to see a brief description

3. To refresh the list of connected devices, click  $\circ$ .

If multiple instruments are connected use the COM Port menu to select the instrument.

4. To transfer data from GT900/GT650, GT800/GT600: select the instrument and click Next.

The Software initiates communication with the instrument and transfers the data from the instrument to the PC. After completion of the transfer, the path and the file name of the transferred measurements file show in the Transfer tab.

- 5. To transfer data from Fluke 6500:
  - a. Select the instrument and click **Next**.

The Transfer tab shows the instructions page to connect the instrument.

b. On the instrument, push **PC/Print**.

The Software initiates the transfer of the measurement data. Upon completion of the transfer, the path and the file name of the transferred measurements file show in the Transfer tab.

- 6. To transfer data from Fluke 6500-2:
  - a. Select the instrument and click Next.

The Transfer tab shows the instructions page to connect the instrument.

b. Follow the instructions to connect the cable and, push **PC/Print**.

The USB connection is initiated. The content of the instrument shows in a File Explorer window.

c. Click **Automatically find file** to start the transfer process.

Upon completion of the transfer, the path and the file name of the transferred measurements file show in the Transfer tab.

7. After the transfer is finished, click Next.

The Transfer tab opens the Measurements Data table with the content of the saved file. See Figure 9.

Figure 9. Transferred Measurements View

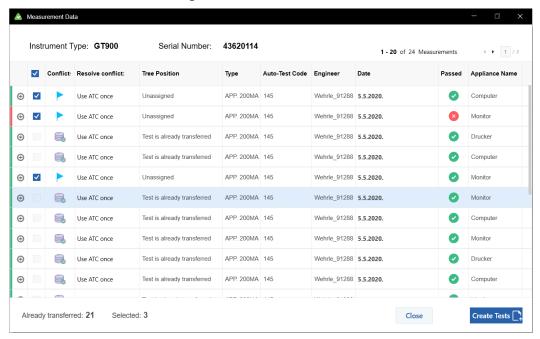

8. Click ⊕ for the selected measurement, to see an expanded view with the measurement details divided into several tabs. See Figure 10.

Figure 10. Measurement Details: Test Steps Tab

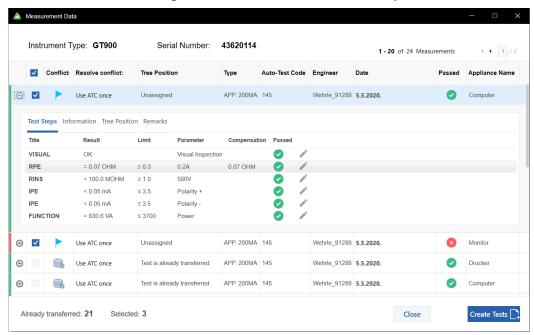

9. For each test step detail to edit, click the pen symbol.

The Information tab contains all information data regarding appliance tree position, engineer who executed it, execution date, Auto-Test Code used, instrument used, and more.

The Tree Position tab shows information about the appliance tree position saved on the instrument. Check if the position here is correct before importing the measurement into the database.

The Remarks tab shows if any of the remarks are saved for that measurement. Usually, this is the place for collected photos or external files related to the appliance under test with some text log as well.

## 10. To discard this tree position, click the checkbox **Unassigned**.

Those measurements are imported into the unassigned test list in the database. Resolve any conflicts with the data, see *Resolve Conflicts*. See Figure 11.

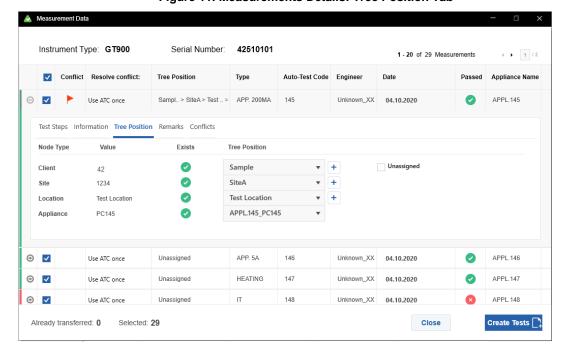

Figure 11. Measurements Details: Tree Position Tab

### 11. Click Create Tests.

To import data to the unassigned test list, check the *Unassigned* checkbox before import.

After successful transfer, a message box with number of measurements transferred to the tree and measurements transferred to the unassigned list will be shown:

## **Resolve Conflicts**

On the Tree Position tab, when an *Unassigned* checkbox is unchecked, the Conflicts tab is automatically generated. The Conflicts tab shows if any conflicts between measurement data details and software database exist. Resolve conflicts before importing the measurement into the database. See Figure 12.

When there is no received client code from the instrument, the option to uncheck *Unassigned* checkbox is disabled and measurements can only transfer to the list of unassigned measurements. There is a blue flag in the Conflict column and the Software indicates that the Client code is not defined.

Figure 12. Measurement Data: Without Received Client Code

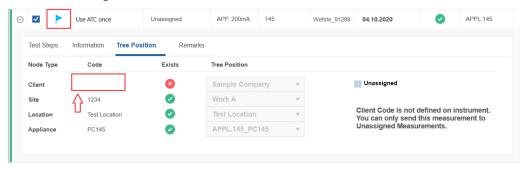

When the client code received from the instrument does not match the client code of selected client, the option to uncheck *Unassigned* checkbox is disabled and measurements can only be transferred to the list of unassigned measurements. There is a blue flag in the conflict column and the Software indicates that the Client code is not does not exist.

In the case where a conflict exists (for example: Auto-Test Code on Measurement and on Appliance in the database are different), the Conflicts column shows a red flag. See Figure 13. The Resolve Conflict menu has these choices:

Measurement Data Instrument Type: GT900 Serial Number: 42510101 1 - 20 of 29 Measurements ✓ Conflict Resolve conflict: Passed Appliance Name Auto-Test Code Engineer Type Use ATC once Sampl., > SiteA > Test ., > AF APP, 200MA 145 Unknown XX 04.10.2020 APPL.145 Test Steps Information Tree Position Remarks Conflicts Resolve conflict: Use ATC once lase = Unknown, AUTO - TEST code on instrument = 145 Use ATC once Use ATC on appliance ① Unassigned APP 5A 146 Unknown\_XX 04.10.2020 APPL.146 HEATING 147 APPL.147 Unknown XX 04.10.2020 Use ATC once Unassigned ⊕ Unknown XX 04.10.2020 Use ATC once ⊕ ✓ Unassigned IT W ITOUCH 149 Unknown\_XX 04.10.2020 APPL.149 ⊕ Use ATC once Unassigned CORD <=5M 150 Unknown XX 04.10.2020 APPL 150 Already transferred: 0 Selected: 29 Close Create Tests

Figure 13. Auto-Test Details: Conflict Resolver

- **Use ATC once** imports the measurement with its Auto-Test Code without changing the Appliance Auto-Test Code parameter in the database.
- Use ATC on Appliance imports the measurement with its Auto-Test Code and at the same time will change the Appliance Auto-Test Code parameter in the database to the code read from the measurement.

Table 6 shows possible conflict messages.

**Table 6. Data Import Conflicts** 

| Message                                                                                                 | Explanation                                                                                                    |
|----------------------------------------------------------------------------------------------------|----------------------------------------------------------------------------------------------------|
| Client code doesn't exist in database. You can only send this measurement to unassigned measurements    | The data does not have a client code assigned on the instrument. The measurement must transfer as <i>Unassigned</i> .                                                                                  |
| Client code is not defined on instrument. You can only send this measurement to unassigned measurements | The Client code received from the instrument does not match the client code of the selected client. The measurement must transfer as <i>Unassigned</i> .                                               |
| Instrument information on Client, Site, Location and                                                    | Client, Site and Appliance nodes conflict occurs when there is a difference between <i>codes</i> in selected nodes on Tree Position tab and in transferred measurement (from file or from instrument). |
| Appliance does not exist in database                                                                    | Location node conflict occurs when there is a difference between names in selected nodes on Tree Position tab and in transferred measurement (from file or from instrument).                           |
| Instrument information on<br>Location does not exist in<br>database                                     | The name parameter differs for the Location node.                                                                                                    |
| Auto-Test Code xxx does not exist in database                                                           | Occurs when Auto-Test Code from measurement is not already defined inside software.                                                                                                    |
| Auto-Test Code in database = xxx, Auto-Test Code on instrument = xxx                                    | Occurs when Auto-Test Code from measurement is different than Auto-Test Code on appliance that is selected on Tree Position tab (when Auto-Test is not already defined, this message is not shown).    |
| Different test steps in referent<br>ATC and received ATC                                                | (Informational) Occurs when Auto-Test Code from measurement is the same as Auto-Test Code on the appliance that is selected on "Tree Position" tab, but test steps inside in them are different.       |
| Test is already transferred                                                                             | Occurs when measurement already exist in software (determined by timestamp, instrument type and instrument serial number).                                                                             |

# **Communication – Set Appliances**

Use **Set Appliances** to transfer list of appliances from PC to instrument or create file with appliance list that can be transferred to the instrument via USB.

You can also use the Print menu options: Selected and Barcode.

Instruments do not recognize appliances without codes, appliances with *Unknown* or *Single* Auto-Test Codes therefore these nodes cannot be transferred.

On the initial window, several controls are available. First, there is a search control which used to filter Appliances by either Name, Appliance Code, Auto-Test Code, Status, Manufacturer, Manufacturing year or Appliance type.

To export a file:

1. Select Communication > Set Appliances.

The Initial Set Appliances window opens.

- 2. Click **Export** to open File Explorer.
- 3. Browse to the folder and create a file name.

The created file is a CSE File (.cse) and should have less than 8 characters.

To upload a file:

1. Select Communication > Set Appliances.

The Initial Set Appliances window opens.

- 2. Click **Upload** to open the instrument list.
- 3. Select the instrument where the selected appliances will be transferred.
- 4. Click Next:
- 5. When the transfer is complete, click **Close** on the confirmation message.

## Communication - Get/Set Auto-Test Codes

Use **Get/Set Auto-Test Codes** to import and export Auto-Test Codes to and from an Instrument.

To import and export Auto-Test Codes:

- 1. Connect the instrument to the PC.
- 2. Select Communication > Get/Set Auto-Test Codes.

The Transfer data screen shows. Instruments that are already connected to the PC, show a symbol next to the instrument type. Select the connected instrument to see a brief description.

- 3. To refresh the list of connected devices, click .
- 4. Select the instrument type and click **Next**.

A table of Auto-Test Codes shows. See Figure 14.

Figure 14. Manage Auto-Test Codes: Customized

On the Customized tab, all customized Auto-Test Codes with test step details show along with the information whether the Auto-Test Code with the same code exist on testing instrument and in the database.

When a difference between Auto-Test Codes in the instrument and in the database exists, red flag is shows in the Conflicts column. Conflicts can also occur in Test Steps, the Favorites tab, and the Renames tab list.

- 5. For each conflict, choose an action to resolve:
  - Ignore: no action will be taken.
  - **Instrument->PC**: customized Auto-Test Code definition from the Software on the PC will be copied to the instrument.
  - **PC->Instrument**: customized Auto-Test Code definition from instrument will be copied to the Software on the PC.

The selected option is shows in the Resolve conflict column.

After choosing a way to resolve conflict, all selected options and corresponding codes show on the right side of the window in the Resolve conflict column. See Figure 15.

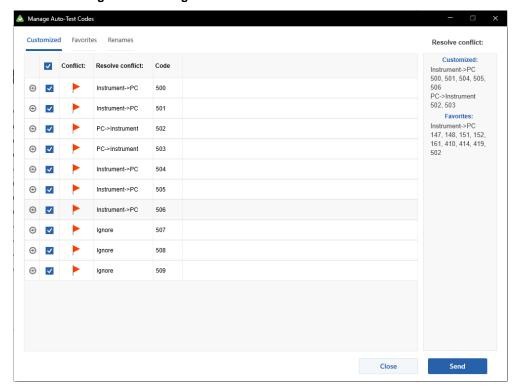

Figure 15. Manage Auto-Test Codes: Conflict Resolution

6. Click **Send** to initiate a transfer of customized Auto-Test Codes, favorite and code names based on selected conflict resolution options.

After completion of the transfer, the small report message shows.

7. Click **OK** to dismiss the message.

## **Communication - Read Data**

Use Read Data to read data that was transferred from instrument to PC using the menu option Get Measurements.

- 1. Select Communication > Read Data.
- 2. Browse to the file and click Open.

After loading the file, a table view of the measurement data loaded from the file shows. See Figure 16.

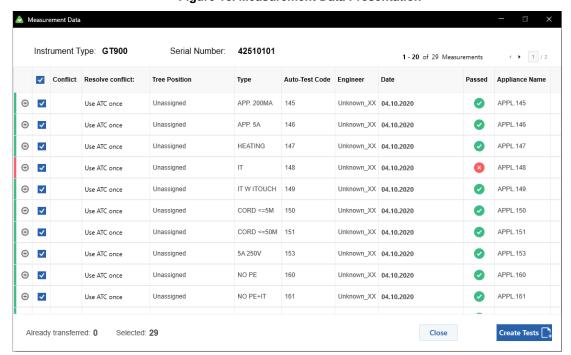

Figure 16. Measurement Data Presentation

For more information see *Communication - Get Measurements*.

### Search Menu

The Search menu (Figure 17) has these pre-defined searches:

- Node
- Expired Appliances
- Site
- Location
- Appliance
- Not in use

Figure 17. Example of Search Menu

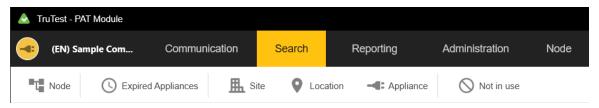

#### Search - Node

Search results include a list of nodes with names that includes the searched term, presented with full path to node. Field used for search: name parameter of all node types.

The detailed report of this search result shows.

## **Search – Expired Appliances**

Search for expired appliances in desired time interval. This form has the predefined search filters:

- **Expired** appliances with status Failed, Not Tested, In Repair and appliances that are In Use and have "Next Due Date" property older than today's date
- Expires in 2 weeks
- Expires in 1 Month
- Expires in 3 Months
- An additional option is to display the expired appliance by selected site and location or based on manually chosen time interval.

The field used for search based on "Expires in 2 weeks", "Expires in 1 Month", "Expires in 3 Months" options or manually chosen date is only "Next Due Date" property of appliance node with status In Use.

You can also print a list of appliance barcodes.

#### Search - Site

Filter the list of sites by typing a part of its name in search box. Fields of site node used for search include *Name, Code, City, Street* and *Person*.

#### Search - Location

Filter the list of locations by typing at least part of its name in search box. Filtered data is represented in the table. Fields of location node used for search include *Name*, *Person and Path*.

## Search - Appliance

This form filters the list of appliances by typing at least part of the searched term in search box. Filtered data is represented in the table. Fields of appliance node used for search include *Name, Code, Status, Manufacturer, Manufacturing Year, Appliance Type and Path.* 

### Search - Not In Use

This form filters the list of appliances whose status is *Not In Use*. Filtered data is represented in the table. Fields of appliance node used for search include *Name*, *Code*, *Status*, *Manufacturer*, *Manufacturing Year*, *Appliance Type and Path*.

Use the Search menu to search data in the Software. Search results can be used for report generation. You can print out the reports.

When the search is returned you can set properties.

- 1. In the search results, click to select the site nodes.
  - indicates selected fields.
- 2. Click Manage.
- 3. Enter the properties and click **Save**.

There is a more complex tool for the report generation available on the Print menu to, generate standard and detailed appliance Reports and Certificates located on listed site nodes. The option **Other > Selected** will simply print the list of site nodes

- Report:
- Standard report generates a standard report for the selected node showing its subtree
  and containing the list of all appliances with theirs last measurement status.
- Detailed report generates a detailed report with test step details for all the appliances' last measurements under the selected node showing its whole subtree structure as well.
- Certificate:
- Standard Certificate generates standard types of certificates for all the appliances under selected node in the client tree.
- Detailed Certificate generates detailed types of certificates for all the appliances under selected node in the client tree. Detailed certificates contain all the test steps details executed during the last appliance test.
- Other:
- Selected generates a list of all selected appliances.
- o **Barcode** generates a list of all selected appliances including Barcodes.

# **Reporting Menu**

Use the Reporting menu (Figure 18) to create these reports:

- Client Report
- Client Certificate

Figure 18. Example of Reporting Menu

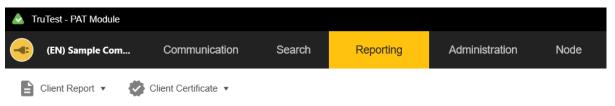

## **Client Report**

This function provides a generation of the client's complete list of appliances in the form of standard and detailed reports. Standard reports contain general appliance data. See Figure 19.

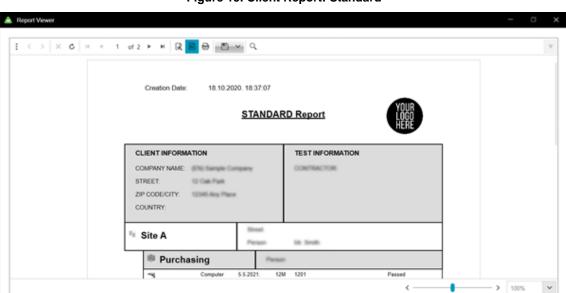

Figure 19. Client Report: Standard

Detailed reports also contain last measurements details.

### **Client Certificate**

This function provides a generation of certificates for the client's complete list of appliances in the form of standard and detailed certificates. See Figure 20.

Figure 20. Client Certificate: Standard

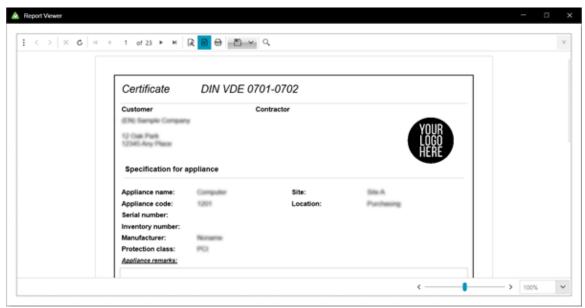

The detailed certificate also contains, besides the standard certificate information, detailed results of the last measurements for each appliance of that client.

# **Report Viewer**

Each of the reports and certificates are generated using the Report Viewer form. This form has several controls available in the toolbar. See Table 7.

**Table 7. Report Viewer Controls** 

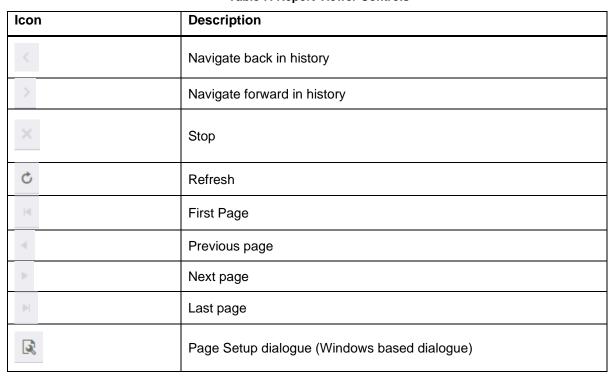

| Icon                                                                                                    | Description                                                       |
|----------------------------------------------------------------------------------------------------|-------------------------------------------------------------------|
|                                                                                                    | Switch to print preview or interactive view                       |
| ₽                                                                                                    | Print report dialogue (Windows based dialogue                     |
| Selectable formats:  Acrobat (PDF) File CSV (comma delimited) Excel 97-2003 Excel Worksheet PowerPoint Presentation Rich Text Format TIFF file Web Archive Word Document XPS Document | Save as option for saving the report as file of the selected type |
| Q                                                                                                    | Search option for text searching in report                        |

At the bottom of the window, a zoom control is given.

# **Administration Menu**

Use the Administration menu (Figure 21) to manage this data:

- Engineers
- Test Instruments
- My Company Info
- Auto-Test Codes
- Backup
- Restore
- Account Information
- Users
- Event Viewer

Figure 21. Example of Administration Menu

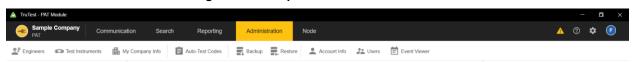

## **Administration – Engineers**

This form displays the records of the created engineers. To add Engineers click **Add**. To modify data, change the data fields on the right part of the form for the selected engineer.

Table 8 shows the available fields. Use the **Report** button to generate this data as a report.

**Table 8. Fields in the Engineers Window** 

| Field                                     | Description                                           |
|-------------------------------------------|-------------------------------------------------------|
| Name                                      | Engineer name                                         |
| Position                                  | Job position                                          |
| Engineer code                             | Unique engineer code                                  |
| Qualification type                        | Description of the engineer's qualification           |
| Training date                             | Date of the last training                             |
| Signature for the single test certificate | Signature file of engineer, used for test certificate |
| Remarks                                   | Various notes on engineer                             |
| Active                                    | Determine if engineer is active in testing            |

#### **Administration – Test Instruments**

All test instruments registered for testing are listed here. To add data records click Add. To modify data, change the instrument data on the right part of the form.

Table 9 shows available fields.

**Table 9. Fields in the Test Instruments Window** 

| Field            | Description                                                  |
|------------------|--------------------------------------------------------------|
| Serial number    | Serial number or the factory number of the test instrument   |
| Inventory number | Testing company identification number of the test instrument |
| Calibration date | Date of last calibration of the test instrument              |
| Instrument type  | Test instrument type                                         |
| Description      | Test instrument additional information                       |

# **Administration - My Company Info**

Use this form to insert company details and logos. The logo picture is intended for use in Reports. The certification logo can be used in addition to the company logo.

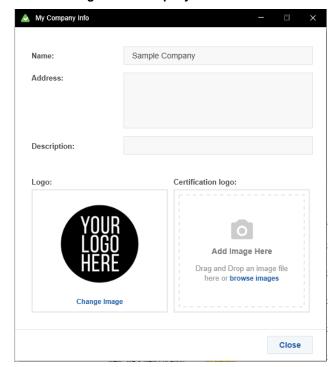

Figure 22. Company Info Window

**Table 10. Fields in the Company Info Window** 

| Field              | Description                                                                                                    |
|--------------------|----------------------------------------------------------------------------------------------------|
| Name               | Company name                                                                                                    |
| Address            | Company Address                                                                                                    |
| Description        | Additional Company Details                                                                                                    |
| Logo               | Select the respective image file of your company logo. The default setting is image "YOUR LOGO HERE."                                                                                          |
| Certification logo | If available, you may integrate your Certificate logo. For this, click "Change" and select the respective image file for your Certificate logo. The default setting is image "YOUR LOGO HERE." |

## **Administration – Auto-Test Codes**

Use this option to manage Auto-Test Codes. Auto-Test Codes are test procedures containing different test steps specific to the type of measurement. They can be predefined or custom. Predefined Auto-Test Codes have code numbers in the range 1-499, and they cannot be changed. The list of predefined codes reside in the Software and in instruments and cannot be changed. Custom Auto-Test Codes (code numbers of 500+) can be made both in software and on instruments and can be transferred between the two instances. Figure 23 and Table11 describe Auto-Test Codes.

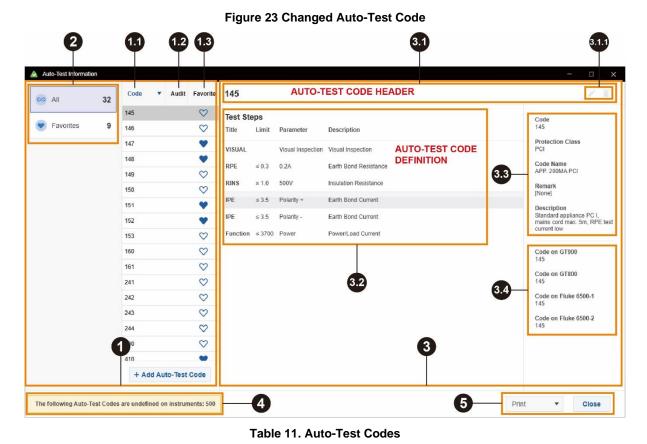

| Item | Description                                                                                           |  |
|------|----------------------------------------------------------------------------------------------------|--|
|      | This section contains the list of all Auto-Test Codes.                                                |  |
|      | This list can be sorted by any of the columns.                                                        |  |
| U    | Select a code to see the details in 3.                                                                |  |
|      | Use + Add Auto Test Code to add a new custom code. See Add Auto Test.                                 |  |
| 1    | The Code column contains individual Auto-Test Codes.                                                  |  |
| 12   | The Audit column contains a flag ship which indicates whether this code definition is changed or not. |  |
| 13   | The Favorite column contains a vicon which indicates whether this code is marked as favorite or not.  |  |

| Item  | Description                                                                                                    |  |
|-------|----------------------------------------------------------------------------------------------------|--|
|       | Blue leftmost panel contains these controls:                                                                                                    |  |
| 2     | - displays all Auto-Test Codes                                                                                                    |  |
|       | Favourites 9 - displays favorite Auto-Test Codes                                                                                                    |  |
| 3     | This section shows the details of the selected Auto-Test.                                                                                                    |  |
| 331   | Single Auto-Test header contains Auto-Test Code and a symbol which indicates if that Auto-Test has been changed recently. Click on the symbol to open the Audit window, showing the list of changes made for that Auto-Test Code.         |  |
|       | Single Auto-Test menu options. Available controls have bold borderlines, while unavailable are dimmed.                                                                                                    |  |
| 3.1.1 | - open Audit changes window (available only for custom Auto-Test Codes)  - enables editing of Auto-Test Code (available only for custom Auto-Test Codes)                                                                                  |  |
|       |                                                                                                    |  |
|       | - deletes Auto-Test Code (available only for custom Auto-Test Codes)                                                                                                    |  |
| 3.2   | This panel shows all Test Steps of the Auto-Test.                                                                                                    |  |
| 3.3   | This panel shows Auto-Test basic information.                                                                                                    |  |
| 3.4   | This panel shows information about various codes given on different instrument types for the same Auto-Test Code displayed in the Software. When an instrument type does not support that Auto-Test Code, then <i>Undefined</i> is shown. |  |
| 4     | This panel shows information about existing conflicts when some of the custom Auto-Test Code is not assigned to any of the instrument types.                                                                                              |  |
| 6     | This section contains the <b>Print</b> controls with various options. <b>Close</b> will close the Auto-Test Information window.                                                                                                    |  |

#### **Add Auto-Test**

To add a custom Auto-Test:

- 1. Select Administration > Auto-Test Codes.
- 2. On the Auto-Test Information window, click + Add Auto Test Code .
- 3. On the Add Auto-Test window, drag existing codes from the list to the left panel.
- Once steps are added you can edit the test steps. See Figure 24.
   Individual test steps can be deleted from the list ( symbol) or edited ( symbol).

Figure 24. Editing Test Codes

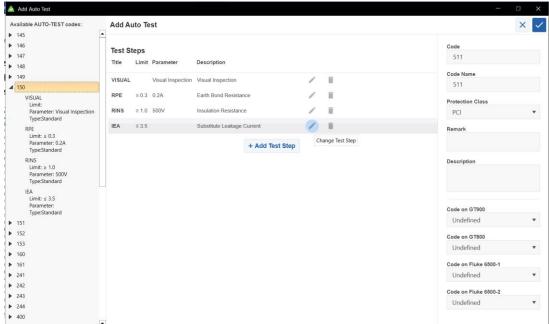

5. On the Manage Test Step window, all the parameters of the test step can be changed by selecting one of the available values for the specific parameter, except for the Limit parameter of the RPE test step.

For editing the Limit parameter of the RPE test step use these buttons:

- Calculate limit opens a dialog to define the wire diameter and length. After selection of the valid values, a calculated limit will be displayed in the Limit field.
- **Show default values** extends this form with a drop down list of default values for the Limit parameter.
- 6. After editing test steps, enter data into the Auto-Test Information panel fields and select the equivalent codes on instrument types in the Auto-Test Code value on instruments panel.
- 7. Click **Save** to save the definition of the new the Auto-Test Code in the database.

## **Administration – Backup**

A user with the ADMIN role can create a backup of the database.

To restore the database.

- 1. Select Administration > Backup.
- 2. Click on the icon to open File Explorer.
- 3. Select the backup file location and click Select Folder.
- 4. On the Create Backup screen, click **Restore** to create the backup.

The backup may require some time to complete.

Database backup will generate two files: one "data\_YYYY\_MM\_DD\_hh\_mm\_ss.bkp" type file which is a backup of measurement data and the other is "admin\_YYYY\_MM\_DD\_hh\_mm\_ss.bkp" file which is a backup of administrative data (user's information).

5. When the restore is complete, click **OK** to confirm.

## **Administration – Restore**

A user with the ADMIN role can restore the database.

To restore the database.

- 1. Select Administration > Restore.
- 2. Click on the 🗁 icon to open File Explorer.
- 3. Browse to the backup file and click **Open**.
- 4. On the Restore Backup screen, click **Restore** to restore database or administrative data.
- 5. When the restore is complete, click **OK** to confirm.

#### Administration – Account Info

The menu option Account Info is intended for displaying data of the currently logged-in user. Each user can change their own password.

To change a password:

- 1. Select Administration > Account info > Change Password.
- 2. Enter the old password.
- 3. Enter the new password.
- 4. Enter the new password again to confirm.
- 5. Click **Save**.

#### Administration - Users

The user with the ADMIN role has access to *Administration – Users* function in the menu bar. This shows the User Information table. The admin can sort and filter the Users Information table on any of the columns.

An ADMIN user role can change configuration data of the current users, add new user, delete a user and change the password of the current user. Also, they can generate a printed report of the configured users. For more information see *ADMIN Role*.

The User Information form has these buttons:

- Add User: creates a new user.
- **Delete User**: deletes the user that is selected.
- Change password: changes the password for the selected user.
- **Report**: creates a report of all the users. The admin can print reports and every report can be exported to a CSV file.
- Close: closes the window.

To add a user:

- 1. Select Administration > Users and select Add User.
- 2. Enter the information.

These fields are required:

- Username
- Role Each user can have only one assigned role. For more information on Roles see User Authorization - User Role
- Password
- 3. Click Save.

For the existing users, currently logged in ADMIN user can change the password:

- 1. Select Administration > Users
- 2. Select the User.
- 3. Click Change Password.
- 4. Enter the new password and click **OK**.

## **Administration – Event Viewer**

Use Event Viewer to show all the database changes made from all users of the Software.

# Node - Menu

Use the Node menu (Figure 25) to create and change the tree hierarchy of the client tree view. This hierarchical tree structure, with a root node and subtrees of children with a parent node, is represented as a set of linked nodes.

This menu is also accessible through right click on node in tree view.

Figure 25. Node Menu

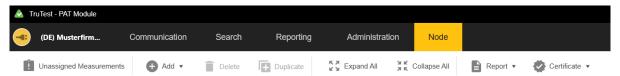

Table 12 shows the simple actions of the Node menu.

**Table 12. Node Action Details** 

| Node action  | Description                                                                                                    | Node types                    |
|--------------|----------------------------------------------------------------------------------------------------|-------------------------------|
| Add          | Adds a child node. The type of the node depends on the selected node which is treated as parent node                                                                                                    | All                           |
| Delete       | Deletes the selected node and all the child nodes.                                                                                                    | All except<br>CLIENT<br>node. |
| Duplicate    | Creates a copy of the selected node at the bottom of the list under the same parent node. Name of the copy has the suffix (n), where n is an ordinal number of the copy. All info property data are copied from selected node. Required data have the suffix "(n)".  Nodes types that can be duplicated are Site and Location                                                                                                    | All except<br>CLIENT<br>node. |
| Expand All   | Expands the whole client tree.                                                                                                    | All                           |
| Collapse All | Collapses the whole client tree.                                                                                                    | All                           |
| Report       | Standard report - generates a standard report for the selected node showing its subtree and containing the list of all appliances with theirs last measurement status.  Detailed report - generates a detailed report with test step details for all the appliances' last measurements under the selected node showing its whole subtree structure as well.  See the Reporting Menu  Use the Reporting menu (Figure 18) to create these reports:  Client Report Client Certificate  Figure 18. Example of Reporting Menu  TruTest - PAT Module  (EN) Sample Com Communication Search Reporting  Client Report  Client Certificate  For additional information. |                               |

| Node action              | Description                                                                                                    | Node types                                                          |
|--------------------------|----------------------------------------------------------------------------------------------------|---------------------------------------------------------------------|
| Node action  Certificate | Description  The certificate presents a legal document that certifies the status of the appliance according to the last executed measurement.  • Standard Certificate – generates standard types of certificates for all the appliances under selected node in the client tree.  • Detailed Certificate - generates detailed types of certificates for all the appliances under selected node in the client tree. Detailed certificates contain all the test steps details executed during the last appliance test.  See the Reporting Menu  Use the Reporting menu (Figure 18) to create these reports:  • Client Report  • Client Certificate | Certificate presents statuses all appliance/pa nel nodes in subtree |
|                          | Figure 18. Example of Reporting Menu                                                                                                    | according to standards.                                             |
|                          |                                                                                                    | otanida doi                                                         |
|                          | (EN) Sample Com Communication Search Reporting                                                                                                    |                                                                     |
|                          | ☐ Client Report ▼                                                                                                    |                                                                     |
|                          | for additional information.                                                                                                    |                                                                     |

# **Node – Unassigned Tests**

Opens the Unassigned Measurements window showing all imported measurements that are not positioned in the client tree:

To insert one or more of these measurements:

- 1. Select the check box and open the measurement details.
- 2. Open the Tree Position tab.
- 3. Set the desired Appliance location.
- 4. Click **Move Tests** to initiate the transfer.

## **User Administration**

This section describes user access to the Software, authentication and user roles which provide various privileges.

## **User Authentication**

## **Software Access**

User credentials are in the form of a username and a matching password."

To identify if a user is authorized, the Software checks the combination of username/password, and if a correct combination is entered, the user can access the Software and use the program.

If the user did not enter a username or if a password is incorrect, the Software will indicate the error.

## **Password Policy and Changing Password**

A user can only review their own information. A user can change their own password. For more information see <u>Administration - Account Info</u>

### **User Authorization - User Roles**

A role is a set of allowed functions which are assigned to this security level. In the administrative part of the Software, various user roles are defined.

A user can access only options dependant on their privileges. The menu functions which are not available for the user are shaded in grey in the TruTest Software.

When no user exists, the default user is logged as the ADMIN role.

#### **USER REPORT Role**

User with this role can only access menu functions in the menu bar for creating report, printing report and user information.

#### **USER DOWNLOAD Role**

Besides privileges in role USER\_REPORT, this user can transfer data between instrument and PC and transfer measurement data from file to software.

### **USER MODIFY Role**

Besides privileges in role USER\_DOWNLOAD, this user can create new items for testing, define test procedures, can modify tree structure, manage engineers, test instruments, clients and company information, resolve conflicts and delete or move measurement data.

#### **USER AUTOTESTCODE Role**

Besides privileges in role USER\_MODIFY, this user can create new Auto-Test Codes, edit and transfer them from a PC to an instrument and vice versa.

#### **ADMIN Role**

The user with this role has full access to all system options. Besides privileges in role USER\_AUTOTESTCODE, this user can also change passwords for all users, perform backup and restoration of data and access event viewer.

When starting the software, a user can access all menu functions in the menu bar. The user with the ADMIN role can see information about all users. When the admin accesses **Administration – Users** in the menu bar, the admin can edit all the fields of a user's entry: See Table 13.

**Table 13. User Table Field Descriptions** 

| Name of the field | Description                                                                                        |
|-------------------|----------------------------------------------------------------------------------------------------|
| Username          | Unique Username                                                                                    |
| Role              | One of the 4 roles, select box with 4 roles                                                        |
| Name/Surname      | Name and Surname                                                                                   |
| Address           | Address                                                                                            |
| Telephone         | Telephone Number                                                                                   |
| Fax               | Fax Number                                                                                         |
| Active            | Is user active, Yes or No?                                                                         |
| Email             | There is validation for this field. This field is checked whether an email address is well-formed. |
| Creation Date     | Creation date of the user                                                                          |